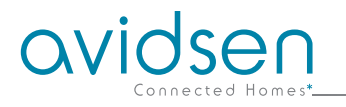

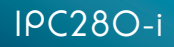

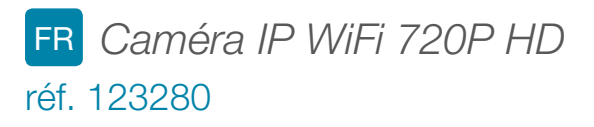

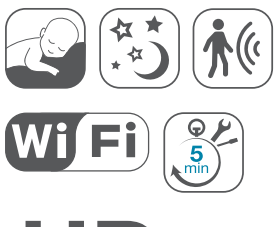

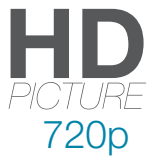

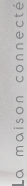

Disponible sur<br>App Store

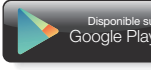

avidsen

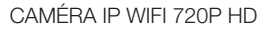

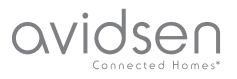

# *SOMMAIRE*

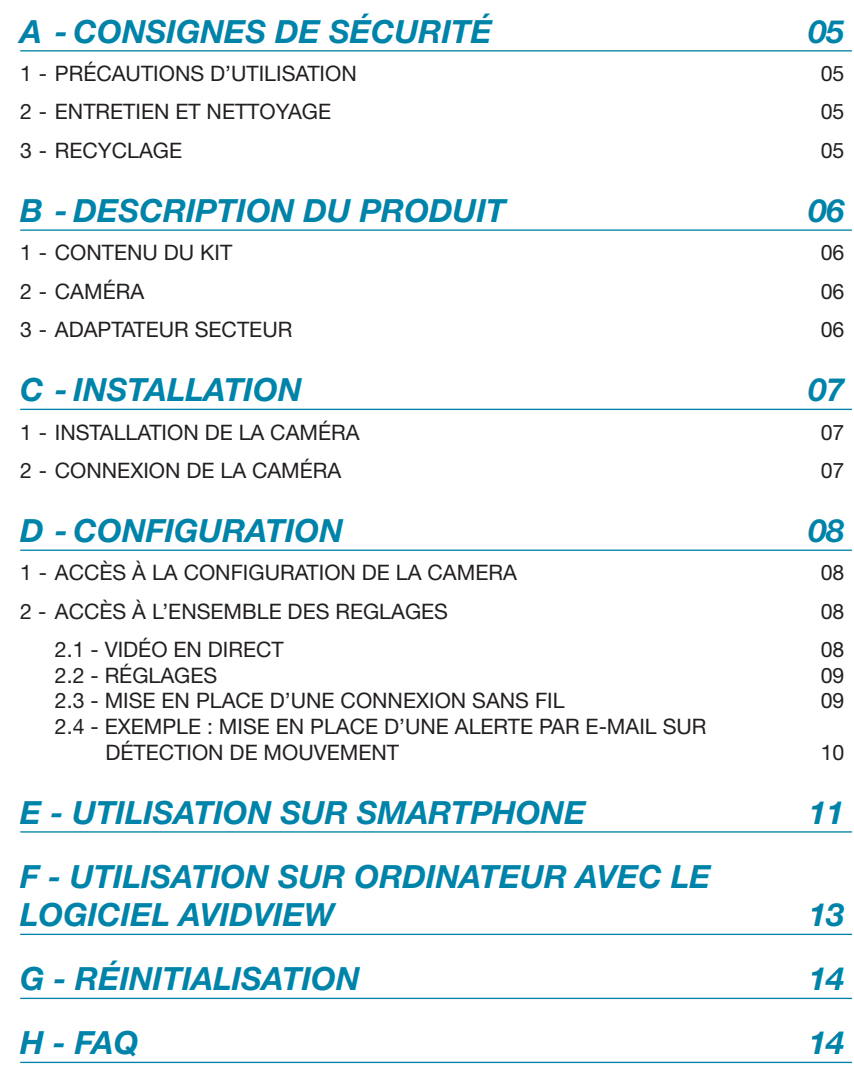

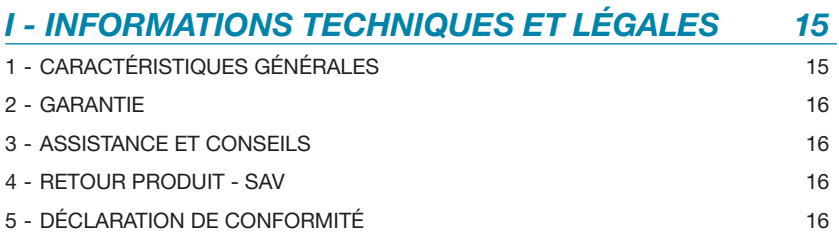

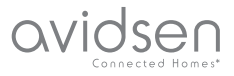

### **1 - PRéCAUTIONS D'UTILISATION**

- • La caméra ne doit pas être installée dans un lieu où le filtre de l'objectif serait exposé aux rayures et aux salissures.
- • La caméra n'est pas prévue pour une installation en extérieur, ne pas installer dans des conditions extrêmes d'humidité ou de température.
- • Ne pas exposer l'objectif à la lumière directe du soleil ou à une quelconque source lumineuse réfléchie.
- Ne pas multiplier les multiprises ou les câbles prolongateurs.
- Ne pas installer à proximité de produits chimiques acides, d'ammoniaque ou d'une source d'émission de gaz toxiques.
- Ne pas dévisser totalement l'objectif.
- • L'installation et l'utilisation de la caméra doivent être en accord avec la législation locale.

### **2 - ENTRETIEN ET NETTOYAGE**

- • Avant tout entretien, débrancher le produit du secteur.
- Ne pas nettoyer le produit avec des substances abrasives ou corrosives.
- • Utiliser un simple chiffon doux légèrement humidifié.
- • Ne pas vaporiser à l'aide d'un aérosol, cela pourrait endommager l'intérieur du produit.

## *A - CONSIGNES DE SÉCURITÉ*

### **3 - RECYCLAGE**

Ce logo signifie qu'il ne faut pas jeter les appareils hors d'usage avec les ordures ménagères. Les substances dangereuses qu'ils sont susceptibles de contenir peuvent nuire à la santé et à l'environnement. Faites

reprendre ces appareils par votre distributeur ou utilisez les moyens de collecte sélective mis à votre disposition par votre commune.

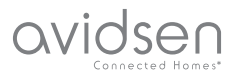

## *B - DESCRIption du PRODUIT*

### **1 - contenu DU KIT**

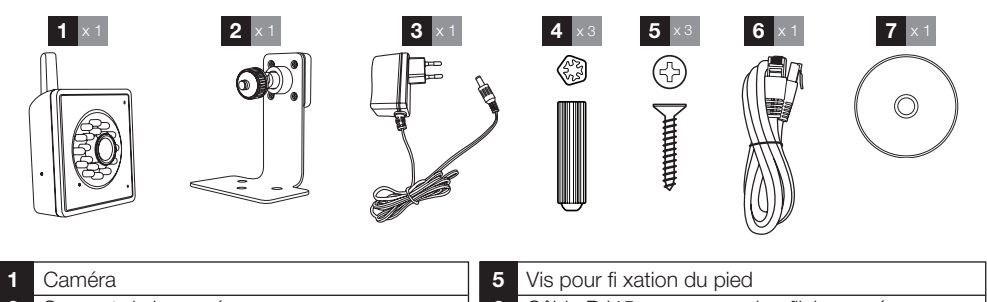

- Support de la caméra
- Adaptateur secteur
- Chevilles pour fixation du pied

 Câble RJ45 pour connexion filaire au réseau CD contenant les logiciels

### **2 - caméra**

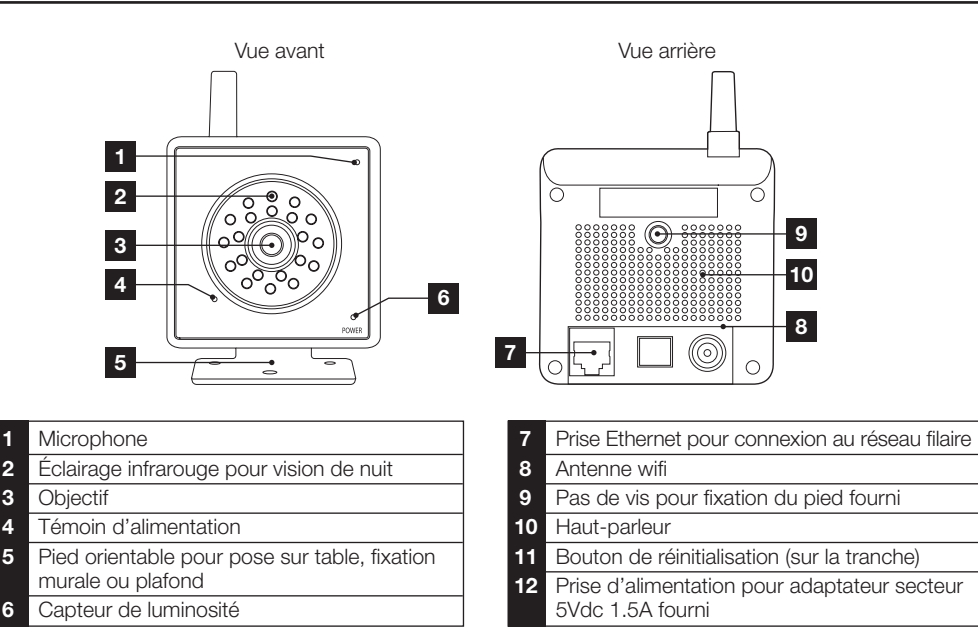

### **3 - Adaptateur secteur**

Un adaptateur secteur 230Vac 50Hz / 5Vdc 1.5A est fourni dans le kit pour l'alimentation de la camera. Ne pas utiliser d'autres modèles d'alimentation sous risques de détériorer la caméra et annuler la garantie.

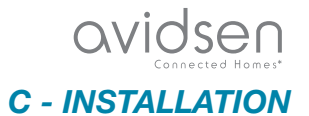

### **1 - Installation de la caméra**

- • Fixez la caméra à l'aide de vis et chevilles appropriées à la nature du support (les vis et chevilles fournies conviennent pour des murs en matériau plein).
- Attention à fixer solidement la caméra pour éviter toute chute.

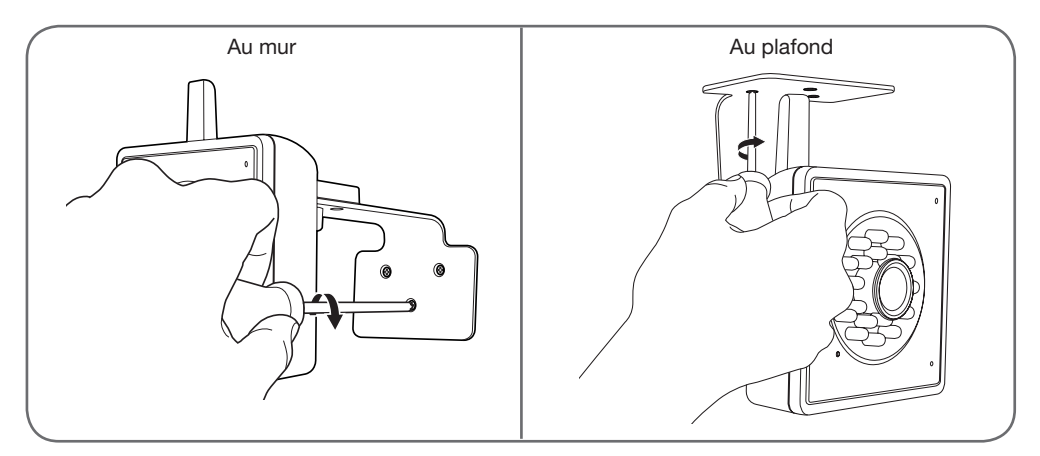

### **2 - CONNEXION DE LA CAMERA**

• Une connexion filaire est obligatoire lors de la mise en service, même si on souhaite utiliser une connexion WiFi par la suite.

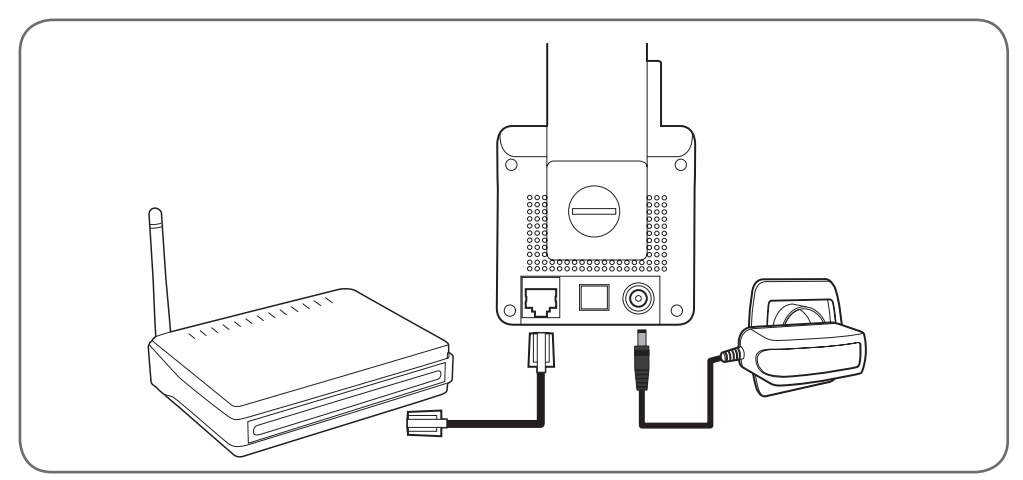

**IMPORTANT** : Ne connectez pas votre caméra sur votre ordinateur. Cela ne lui fournira pas accès à internet.

Connectez votre caméra via le câble RJ45 à la box ADSL/ou Fibre et branchez son alimentation.

Dans la majeure partie des cas, la caméra est immédiatement détectée par le modem/routeur qui lui attribue un accès à Internet.

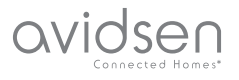

## *D - configuration*

### **1 - ACCES A LA CONFIGURATION DE LA CAMERA**

Le logiciel IPCam Search présent sur le CD fourni ou téléchargeable depuis notre site internet www. avidsen.com vous permet de détecter les caméras IP présentes sur le réseau. Installez et lancez le logiciel IPCam Search :

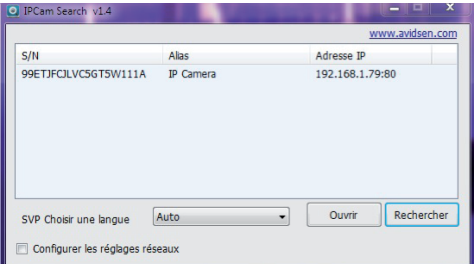

Votre caméra est détectée sur votre réseau, et son adresse IP est indiquée.

Double-cliquez sur son nom pour ouvrir la configuration de la caméra à l'aide de votre navigateur internet.

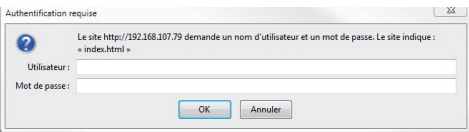

Entrez l'identifiant et le mot de passe de connexion à votre caméra. Par défaut l'identifiant est **admin** et le mot de passe est **admin** également. Lors de votre première connexion, la caméra va aussitôt vous inviter à remplacer l'identifiant et le mot de passe par défaut pour plus de sécurité.

Une fois l'identifiant et le mot de passe modifiés, vous êtes invité à vous reconnecter.

Votre navigateur a besoin d'un module complémentaire pour afficher correctement l'image de votre caméra et vous invitera à installer ce module. Acceptez pour permettre au navigateur d'afficher l'image :

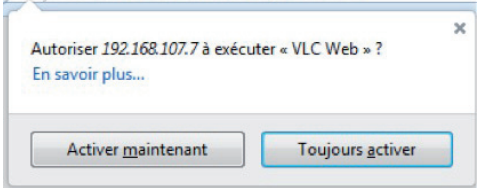

#### **Remarques** :

• Si vous ne voulez pas ou ne souhaitez pas installer de module, la configuration de votre caméra reste accessible, seule la vue directe en sera impactée sur votre ordinateur.

• Suivant votre navigateur la procédure peut différer, le principe reste identique : il faut autoriser de manière permanente l'exécution de ce module pour un fonctionnement optimal de votre caméra sur votre navigateur.

### **2 - ACCES A L'ENSEMBLE DES REGLAGES**

### 2.1 - Vidéo en direct

Une fois connecté à l'aide de vos nouveaux identifiant et mot de passe, l'image de la caméra s'affiche :

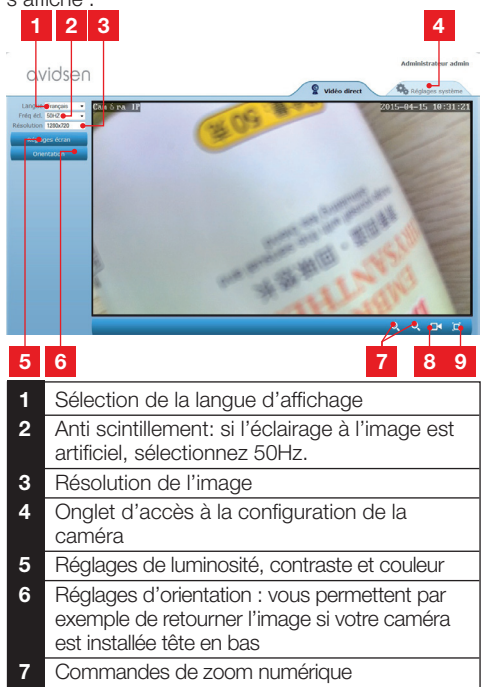

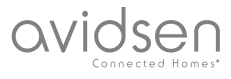

## *D - configuration*

- **8** Démarrage manuel d'un enregistrement sur le disque dur de l'ordinateur
- **9** Affichage de l'image en plein écran (double-clic pour revenir)

### 2.2 - Réglages

Accédez aux réglages de votre caméra en cliquant sur l'onglet « **Réglages système** » au sommet de la fenêtre :

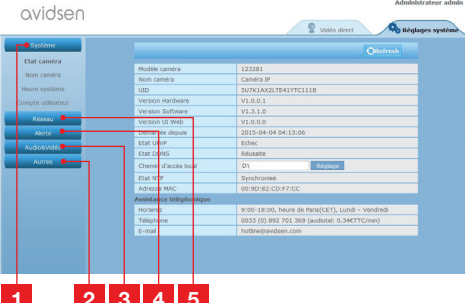

### **1 2 3 4 5 1** Section « Système » : vous donne accès aux

- réglages de base de la caméra tels que son nom, le réglage de l'heure
- **2** Section « Autres » : options de sauvegarde et de rappel de configuration, options de redémarrage et de réinitialisation de la caméra
- **3** Section « Audio&Vidéo » : réglage de chaque flux vidéo, résolution, nombre d'images par seconde
- **4** Section « Alerte » : définition des zones et sensibilité de la détection de mouvement. réglages e-mail pour envoi d'alerte par mail
- **5** Section « Réseau » : regroupe les réglages de connexion réseau filaire et réseau sans fil. C'est ici que vous pouvez définir un réseau wifi auquel connecter la caméra.

### 2.3 - Mise en place d'une connexion sans fil

Pour basculer votre caméra sur un réseau WiFi, rendez-vous dans le menu « Réseau », « WiFi » dans les réglages système de votre caméra :

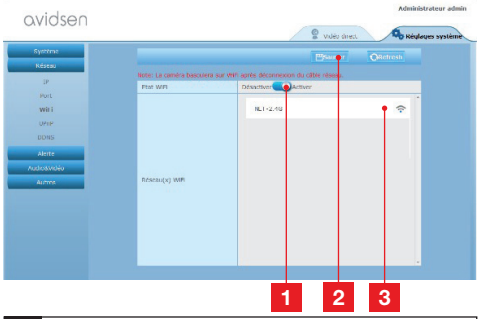

- **1** Cliquez sur « **Activer** » pour activer la connexion sans fil de la caméra et afficher les réseaux Wifi détectés au voisinage de la caméra
- **2 IMPORTANT** : Une fois la configuration terminée, n'oubliez pas de cliquer sur « **Sauver** » en haut de l'écran pour valider ce que vous avez entré.
- **3** Les réseaux détectés apparaissent ici. Cliquez sur l'un d'entre eux pour saisir la clé qui lui correspond et vous y connecter.

**IMPORTANT** : Une fois votre caméra réglée pour se connecter au réseau sans fil, débranchez le câble réseau pour rendre effectif ce que vous avez configuré.

**Remarque** : Les réglages de réseau sans fil de la caméra sont également accessibles depuis l'appli « **Avidview** » sur Android ou iOS:

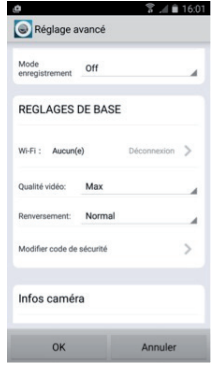

(*Voir Section F*)

## avidsen

## *D - configuration*

### 2.4 - Exemple : mise en place d'une alerte par e-mail sur détection de mouvement

Pour déclencher l'envoi d'un e-mail lors de la détection d'un mouvement, vous devez disposer de 2 adresses e-mail : l'adresse de l'expéditeur qui sera utilisée par la caméra, et l'adresse qui va recevoir les alertes. La caméra utilise l'identifiant et le mot de passe de l'adresse expéditeur, pour se connecter et envoyer le mail. Sa configuration dépend du fournisseur de mail choisi.

**Remarque** : les 2 adresses mail peuvent être identiques (vous vous enverrez un message à vousmême)

Pour notre exemple ici, on utilise www.gmail.com : adresse-envoi@gmail.com envoie les alertes, destinataire@gmail.com reçoit les alertes. Les deux adresses doivent avoir été créées au préalable.

Rendez-vous tout d'abord dans « Email » dans la section « Alerte » :

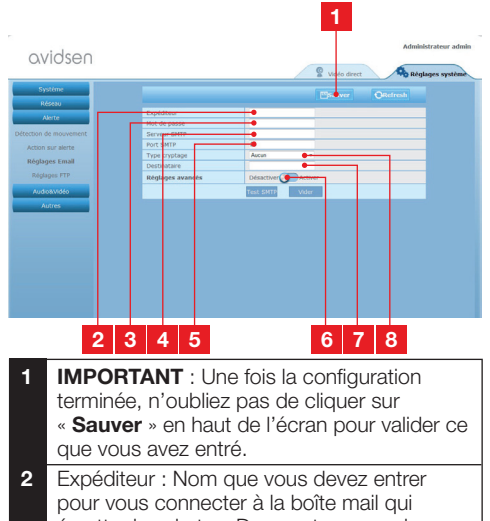

- émettra les alertes. Dans notre exemple avec gmail c'est l'adresse de l'expéditeur : adresse-envoi@gmail.com **3** Mot de passe : Le mot de passe de
- connexion qui correspond à adresse-envoi@ gmail.com dans notre exemple

**4** Serveur SMTP : dépend du fournisseur de mail de l'adresse qui envoie l'alerte. Dans notre exemple avec gmail, smtp.gmail.com **5** Port SMTP : dépend du fournisseur de mail de l'adresse qui envoie l'alerte. Dans notre exemple avec gmail, 587 **6** Test SMTP : vous permet de simuler un envoi de mail et contrôler la bonne configuration de votre caméra. **7** Destinaire : Renseignez ici l'adresse qui va recevoir les alertes. Dans notre exemple : destinataire@gmail.com **8** Type cryptage : sécurité lors de la connexion, liée au fournisseur de mail. Dans notre exemple avec gmail, SMARTTLS

**Remarque** : peu importe le fournisseur de mails du ou des destinataires, c'est celui de l'expéditeur qui détermine ce qui doit être entré. Attention en revanche à vérifier que les alertes ne soient pas considérées comme « courrier indésirable » pour chacun des destinataires.

Une fois cette configuration terminée, votre caméra sait envoyer des mails. Il faut maintenant lui expliquer quand le faire, en cliquant « **Alerte** », « **Action sur alerte** » :

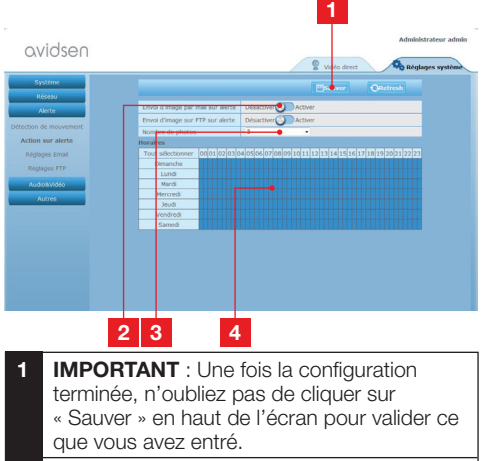

- **2** Cochez la case « Envoi d'image par mail sur alerte » pour activer l'alerte par e-mail.
- **3** Nombre de photos : Indiquez ici combien de photos vous souhaitez recevoir en pièce jointe lors d'une alerte par e-mail.

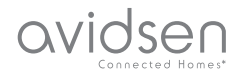

## *D - configuration*

Le calendrier vous permet de programmer à quelles heures la caméra est autorisée à envoyer un e-mail lorsqu'elle détecte un mouvement. Cliquez pour activer (case en bleu) ou désactiver (case en blanc) les horaires souhaités.

Cliquez sur « **Alerte** », « **Détection de mouvement** » : **1 2** avidsen

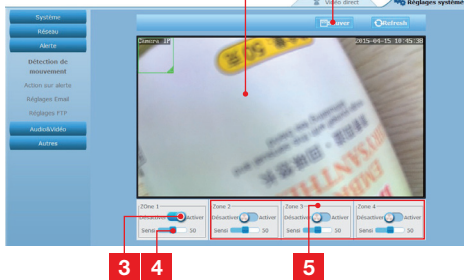

- **1** Zone de détection de mouvement : tout mouvement dans ce cadre déclenchera une alerte.
- **2** Activation de la zone de détection 1. Cliquez pour activer la détection de mouvement. Par défaut la zone 1 couvre tout l'écran.
- **3** Sensibilité de détection de la zone 1 : lorsqu'elle est réglée au minimum, seul un changement important dans l'image donnera l'alerte. Lorsqu'elle est réglée au maximum, le moindre mouvement dans la zone est considéré comme alerte.
- **4** Zones 2, 3, 4 : vous pouvez dessiner d'autres zones à l'écran et leur affecter une sensibilité respective.
- **5 IMPORTANT** : Une fois la configuration terminée, n'oubliez pas de cliquer sur « Sauver » en haut de l'écran pour valider ce que vous avez entré.

La configuration est terminée. Par la suite, tout mouvement devant la caméra dans les zones et aux heures que vous avez spécifiées provoquera l'envoi d'un mail d'alerte.

## *E - UTILISATION SUR SMARTPHONE*

L'application permettant de contrôler, configurer et consulter les caméras à distance gratuitement sur smartphone est disponible sur l'Appstore et sur Google Play. Téléchargez, installez et lancez l'appli « Avidview ». Le fonctionnement décrit ici est celui sur Android, celui pour iPhone est identique.

Lancez l'application sur votre smartphone ou

tablette puis cliquez sur l'icône . Cliquez ensuite sur « **Ajout manuel caméra** » en bas de l'écran,

puis sur l'icône . Votre appareil photo s'active, scannez le QRCode présent sur votre caméra.

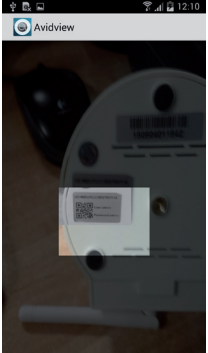

**Remarque importante** : le scan du code est plus efficace lorsque le code est positionné au-dessus de la ligne rouge à l'écran.

Indiquez ensuite le nom que vous souhaitez donner à votre caméra et son mot de passe. Cochez la case Mot de passe par défaut si vous utilisez le mot de passe par défaut (vous serez invité à le changer pour plus de sécurité). L'identifiant de votre caméra n'est pas demandé, il n'est pas requis ici.

## *E - UTILISATION SUR SMARTPHONE*

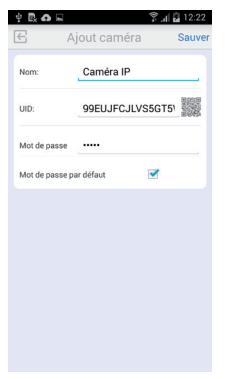

Cliquez sur **Sauver** pour confirmer puis sur la vignette de votre caméra pour afficher l'image de votre caméra.

**Remarque** : les illustrations sont issues de l'application version Android. Le fonctionnement de la version iPhone est identique.

Des commandes et options de configuration sont accessibles en cliquant sur la vidéo de votre caméra :

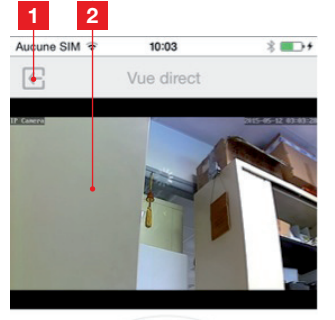

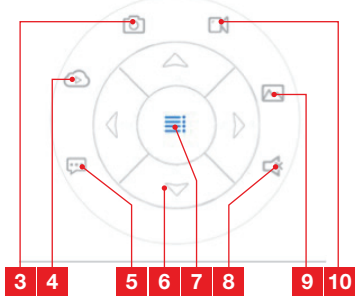

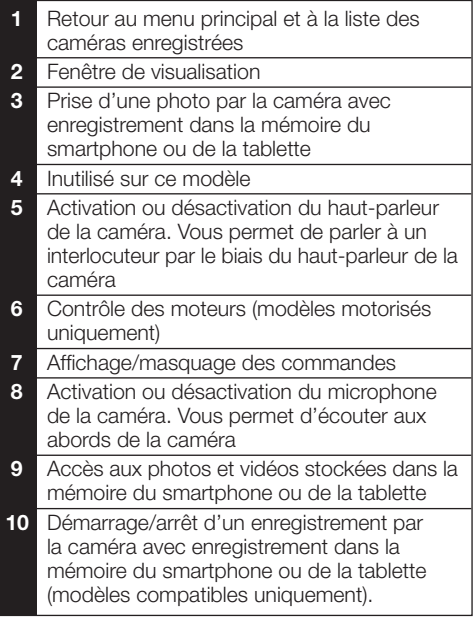

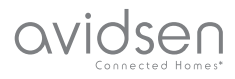

## *F - UTILISATION SUR ORDINATEUR AVEC LE LOGICIEL AVIDVIEW*

Le logiciel Avidview fourni sur CD permet d'accéder simplement à la caméra à distance et peut gérer jusqu'à 16 caméras distinctes. Installez le logiciel sur l'ordinateur que vous souhaitez utiliser pour consulter votre caméra.

Lancez le logiciel sur votre ordinateur. Cliquez sur

l'icône « Ajout caméra » **+** . Dans la fenêtre qui s'ouvre, entrez le nom que vous souhaitez donner à votre caméra, l'UID de votre caméra. L'UID est un code unique, indiqué sur votre caméra. Entrez également le mot de passe de votre caméra (« admin » par défaut). L'identifiant de votre caméra n'est pas demandé, il n'est pas requis ici.

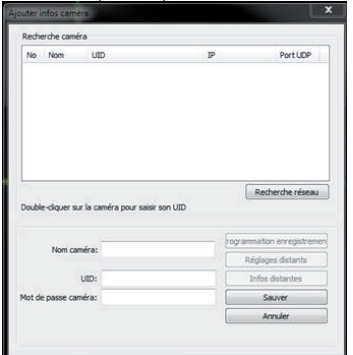

Validez en cliquant sur Sauver puis cliquez sur l'icône « Ouvrir toutes les caméras » »

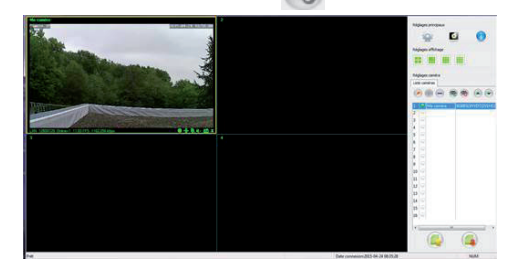

Le logiciel Avidview vous permet de gérer plusieurs caméras simultanément, et d'avoir un contrôle total sur chacune d'entre elles et leur configuration respective :

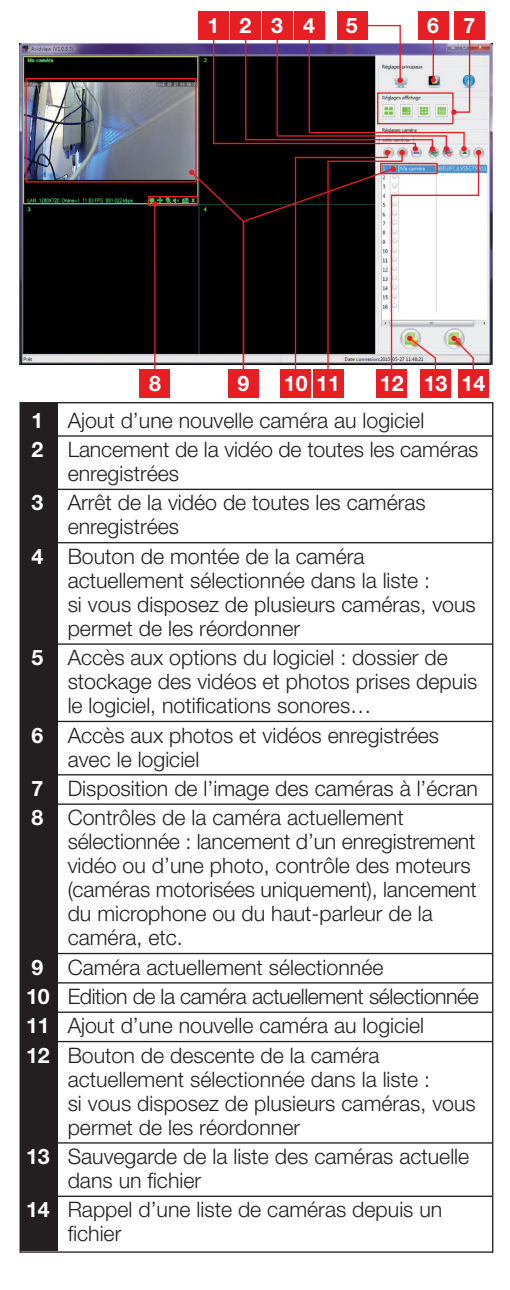

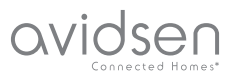

## *G - REINITIALISATION*

En cas de problème ou de perte des identifiants, la caméra peut être réinitialisée à ses valeurs par défaut en appuyant 10 secondes sur la touche Reset sur la tranche de la caméra.

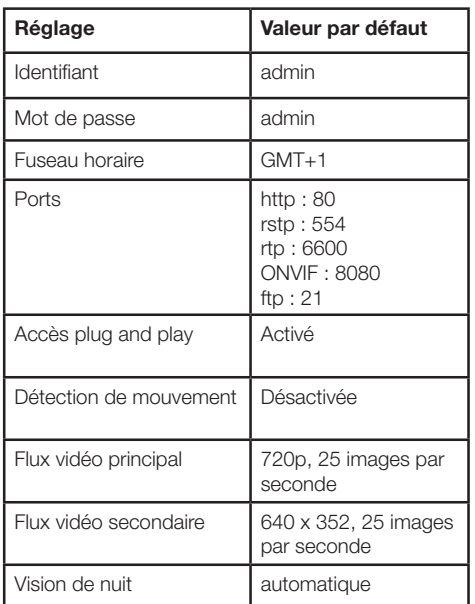

## *H - FAQ*

Si votre problème n'est pas répertorié ci-dessous, contactez notre assistance téléphonique.

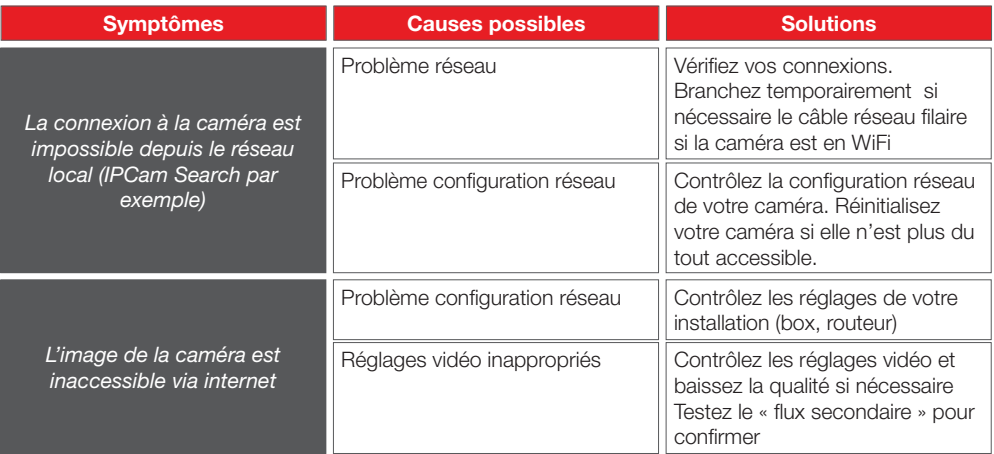

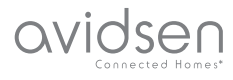

## *H - FAQ*

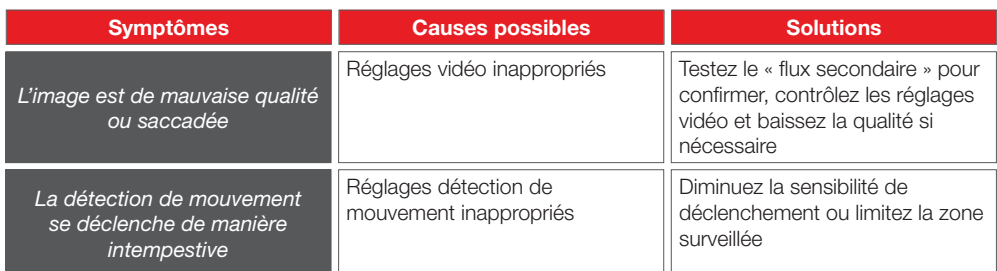

## *I - informations techniques et légales*

### **1 - Caractéristiques générales**

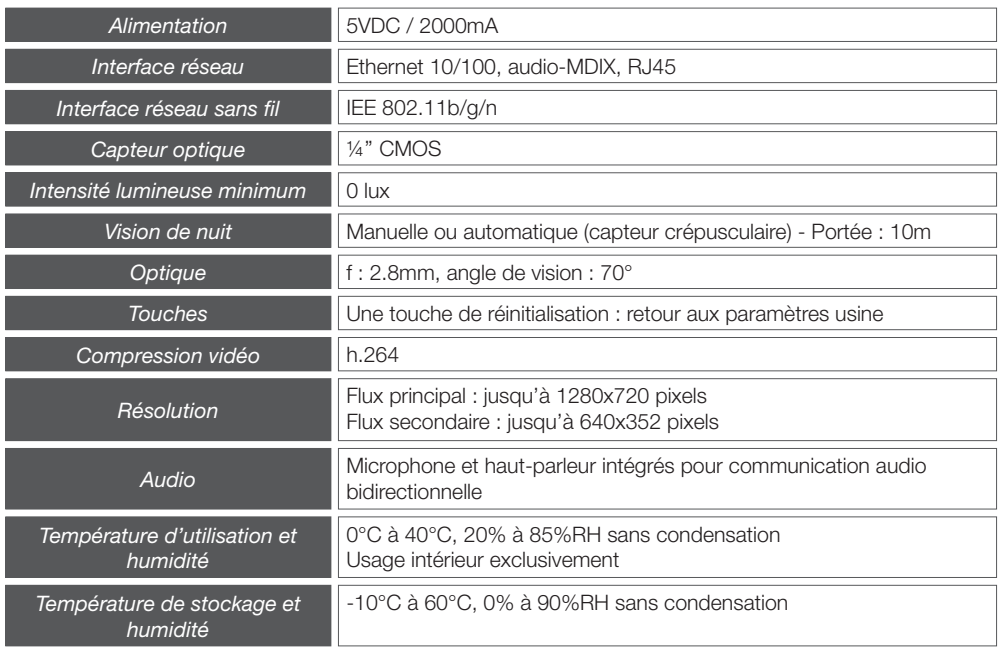

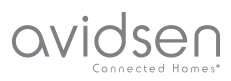

## *I - informations techniques et légales*

### **2 - garantie**

- Ce produit est garantie 2 ans, pièces et main d'œuvre, à compter de la date d'achat. Il est impératif de garder une preuve d'achat durant toute cette période de garantie.
- • La garantie ne couvre pas les dommages causés par négligence, chocs ou accidents.
- • Aucun des éléments de ce produit ne doit être ouvert ou réparé par des personnes étrangères à la société Avidsen.
- • Toute intervention sur l'appareil annulera la garantie.

### **3 - ASSISTANCE ET CONSEILS**

- Malgré tout le soin que nous avons porté à la conception de nos produits et à la réalisation de cette notice, si vous rencontrez des difficultés lors de l'installation de votre produit ou des questions, il est fortement conseillé de contacter nos spécialistes qui sont à votre disposition pour vous conseiller.
- En cas de problème de fonctionnement pendant l'installation ou après quelques jours d'utilisation, il est impératif de nous contacter devant votre installation afin que l'un de nos techniciens diagnostique l'origine du problème car celui-ci provient certainement d'un réglage non adapté ou d'une installation non conforme. Si le problème vient du produit, le technicien vous donnera un numéro de dossier pour un retour en magasin. Sans ce numéro de dossier le magasin sera en droit de refuser l'échange du produit.

Contactez les techniciens de notre service aprèsvente au :

### **Tel : + 33 (0)892 701 369**

(Audiotel : 0,337 Euros TTC/min) **Du lundi au vendredi de 9H à 12H et de 14H à 18H.**

### **4 - RETOUR PRODUIT - SAV**

Malgré le soin apporté à la conception et fabrication de votre produit, si ce dernier nécessite un retour en service après-vente dans nos locaux, il est possible de consulter l'avancement des interventions sur notre site internet à l'adresse suivante : http://sav.avidsen.com

Avidsen s'engage à disposer d'un stock de pièces détachées sur ce produit pendant la période de garantie contractuelle.

### **5 - DECLARATION DE CONFORMITE**

Aux directives LVD et EMC

Avidsen déclare que l'équipement : Caméra IP WiFi 720P 123280

Est conforme à la directive 1999/5/CE et que sa conformité a été évaluée selon les normes applicables en vigueur:

- • EN 60950-1 :2006+A11 :2009+A1 :2010+A12 :2011+A2 :2013
- • EN 62311 :2008
- • EN 301 489-1 V1.9.2
- • EN 301 489-17 V2.2.1
- • EN 300 328 V1.8.1

Date : 01/06/2015 Alexandre Chaverot, président

Avidsen France S.A.S - 32, rue Augustin Fresnel 37170 Chambray les Tours - France